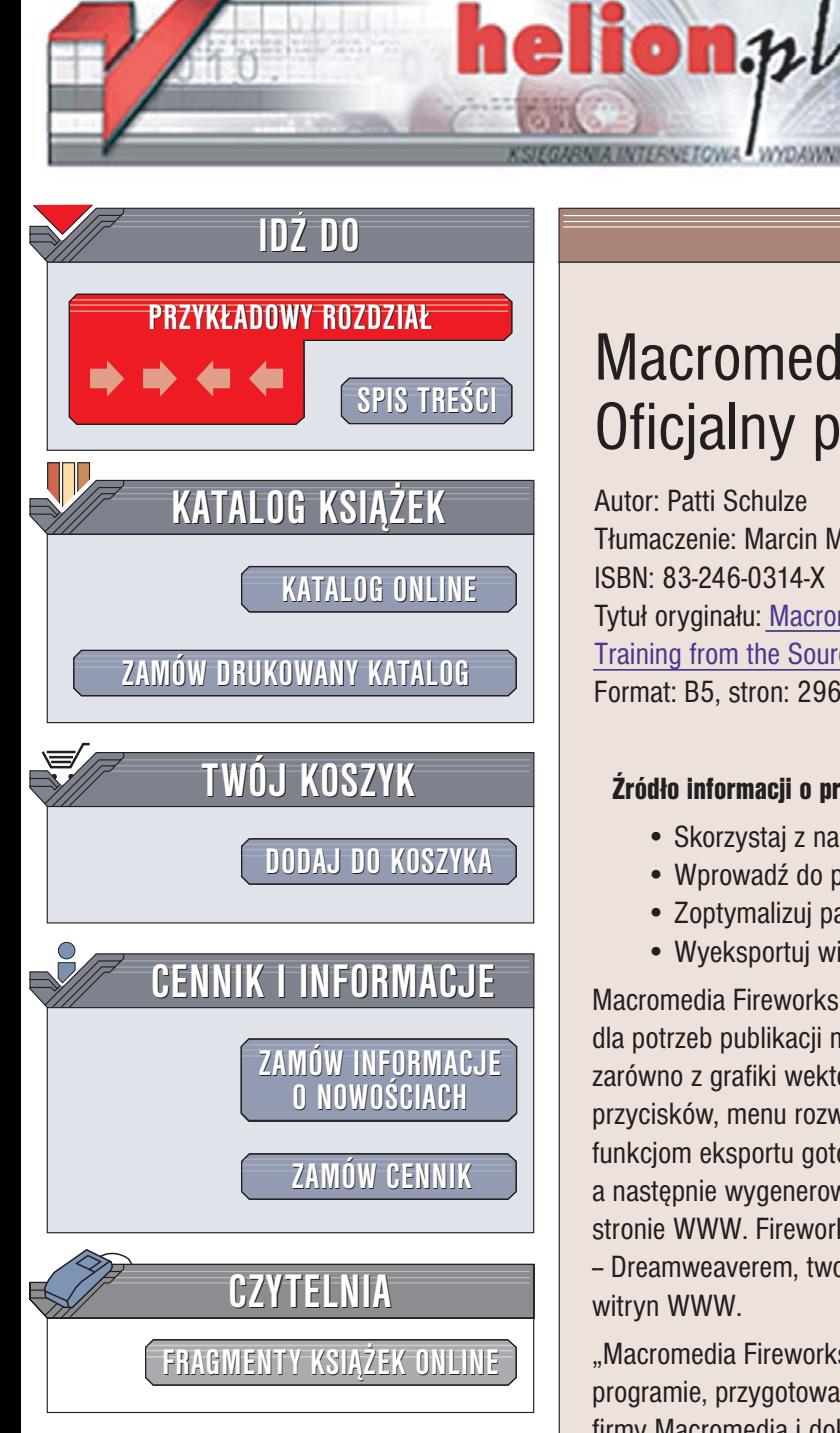

Wydawnictwo Helion ul. Chopina 6 44-100 Gliwice tel. (32)230-98-63 [e-mail: helion@helion.pl](mailto:helion@helion.pl)

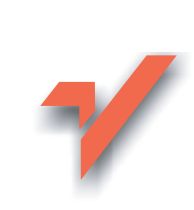

# Macromedia Fireworks 8. Oficjalny podręcznik

Autor: Patti Schulze Tłumaczenie: Marcin Miklas ISBN: 83-246-0314-X Tytuł oryginału[: Macromedia Fireworks 8:](http://www.amazon.com/exec/obidos/ASIN/0321335910/helion-20) [Training from the Source](http://www.amazon.com/exec/obidos/ASIN/0321335910/helion-20) Format: B5, stron: 296

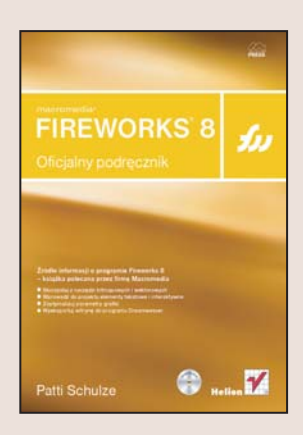

#### $\dot{z}$ ródło informacii o programie Fireworks 8 – ksiażka polecana przez firme Macromedia

- Skorzystaj z narzędzi bitmapowych i wektorowych
- Wprowadź do projektu elementy tekstowe i interaktywne
- Zoptymalizuj parametry grafiki
- Wyeksportuj witrynê do programu Dreamweaver

Macromedia Fireworks 8 to najnowsza wersja aplikacji służącej do projektowania grafiki dla potrzeb publikacji multimedialnych i witryn WWW. Fireworks umożliwia korzystanie zarówno z grafiki wektorowej, jak i bitmapowej, pozwala na tworzenie interaktywnych przycisków, menu rozwijanych oraz animacji w formacie GIF. Dzięki rozbudowanym funkciom eksportu gotowy projekt można zapisać w plikach o różnych formatach, a nastepnie wygenerować kod HTML i JavaScript niezbedny do umieszczenia grafiki na stronie WWW. Fireworks doskonale integruje się z innym produktem firmy Macromedia - Dreamweaverem, tworząc tym samym wydajne środowisko pracy dla projektantów witryn WWW.

"Macromedia Fireworks 8. Oficjalny podręcznik" to kompletny zbiór wiadomości o tym programie, przygotowany we współpracy z pracownikami działu pomocy technicznej firmy Macromedia i dokładnie przez nich sprawdzony. Wykonując ćwiczenia zawarte w 11 lekciach, poznasz wszystkie funkcje Fireworksa pozwalające tworzyć grafikę dla stron WWW. Nauczysz się korzystać z narzędzi, filtrów i funkcji eksportu.

- Narzêdzia do edycji grafiki bitmapowej
- Praca z obiektami wektorowymi
- Korzystanie z warstw i efektów
- Umieszczanie elementów tekstowych w dokumencie
- Tworzenie elementów interaktywnych
- Definiowanie płatów i obszarów aktywnych
- Optymalizacja i eksport grafiki
- Tworzenie animowanych GIF-ów
- Stosowanie masek do tworzenia menu rozwijanego

 $1.12$ 

• Integracja Fireworksa z Dreamweaverem

Najlepszym sposobem poznania nowej aplikacji jest wykonanie konkretnych zadañ. Przekonaj się, jak szybko można opanować Fireworksa, korzystając z podręcznika polecanego przez producenta.

# Spis treści

<span id="page-1-0"></span>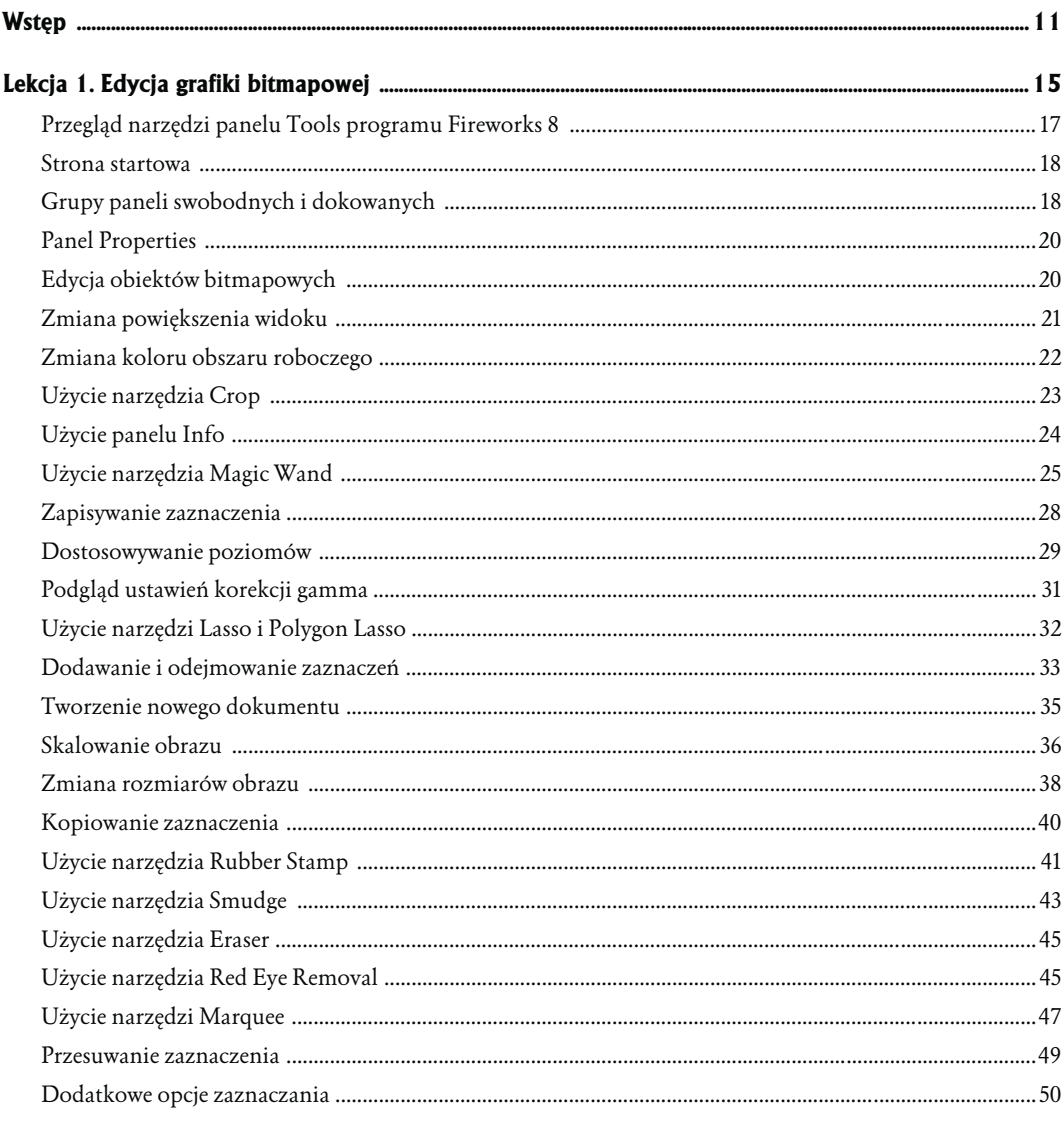

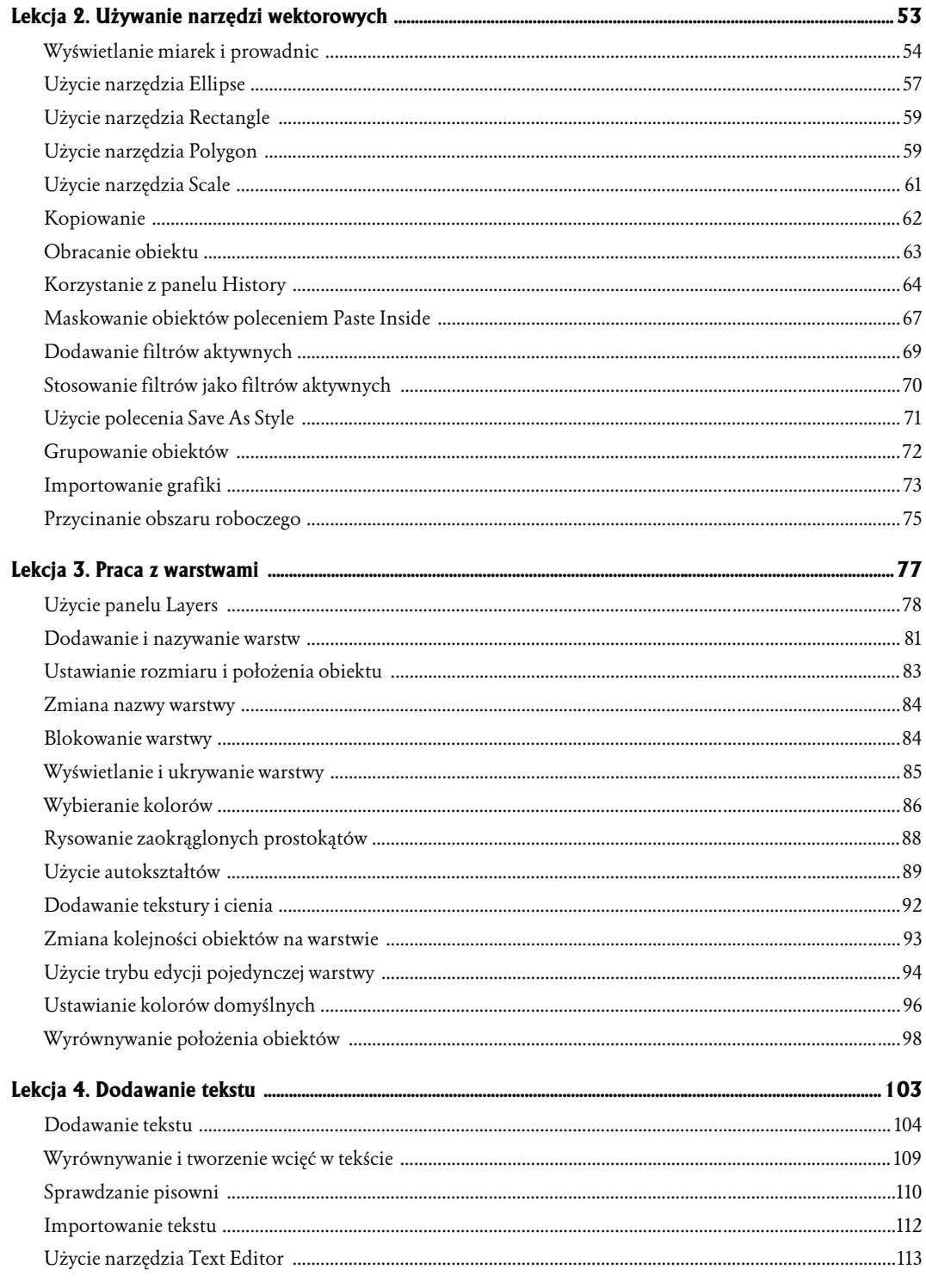

# 6 | MACROMEDIA FIREWORKS 8<br>| Oficjalny podręcznik

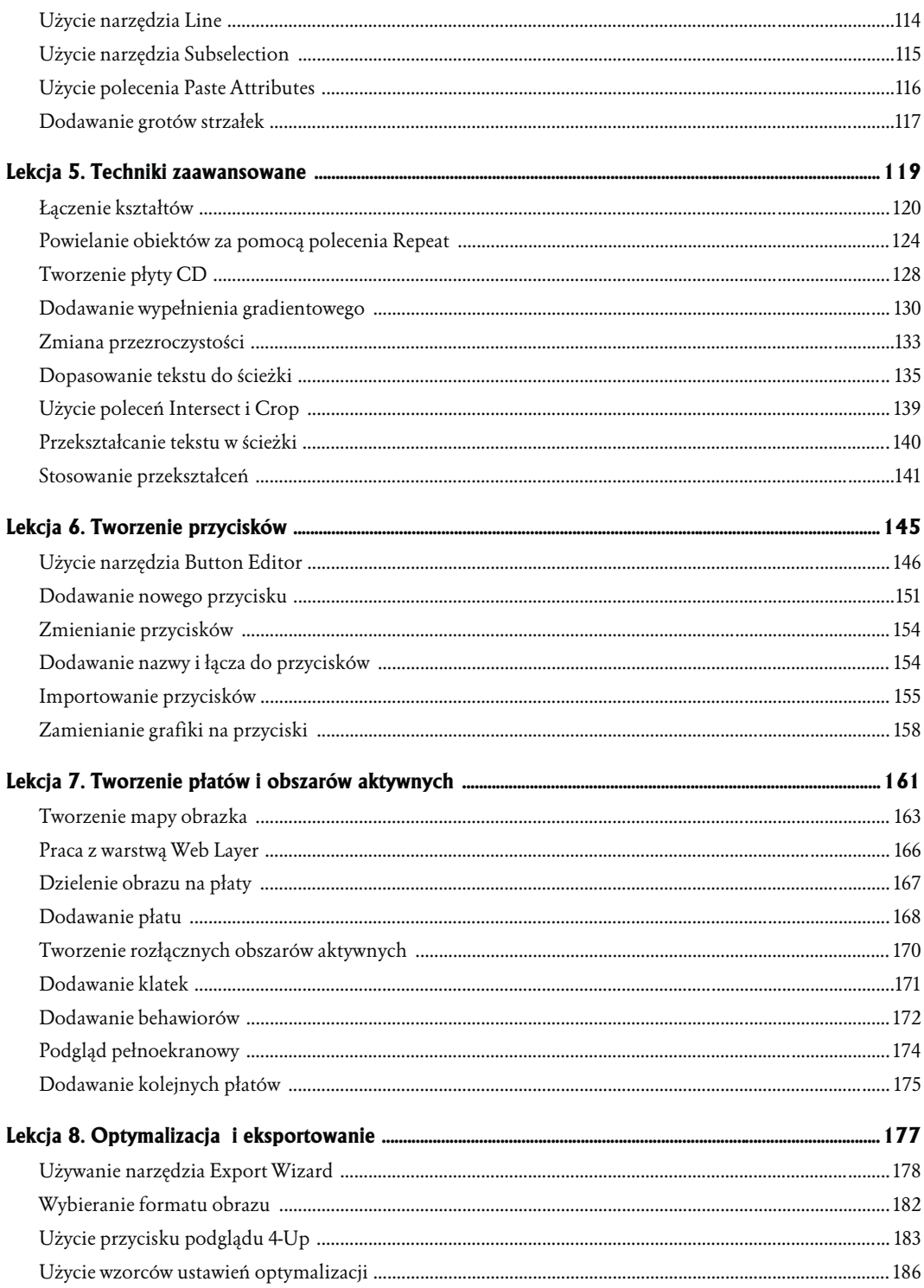

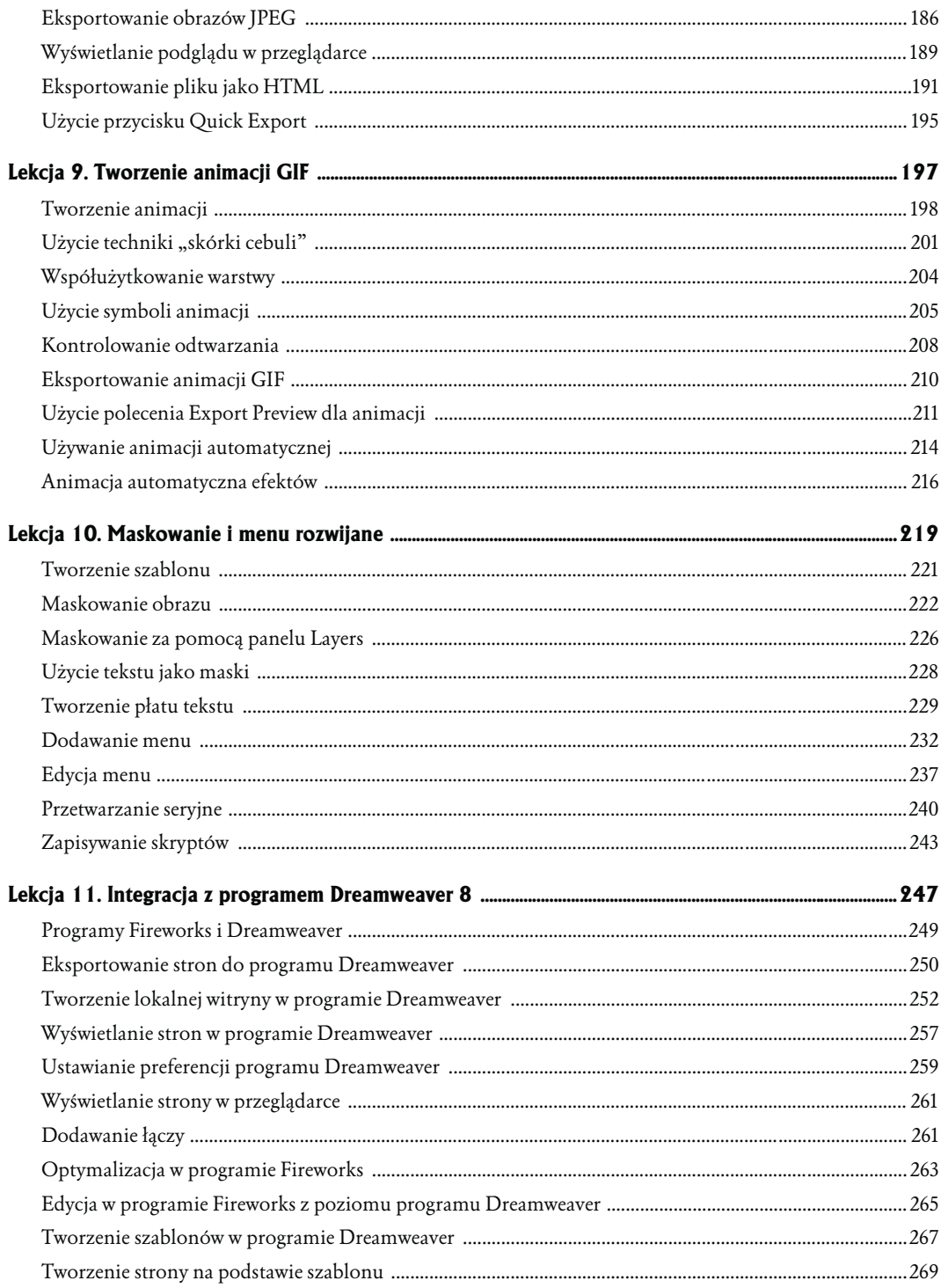

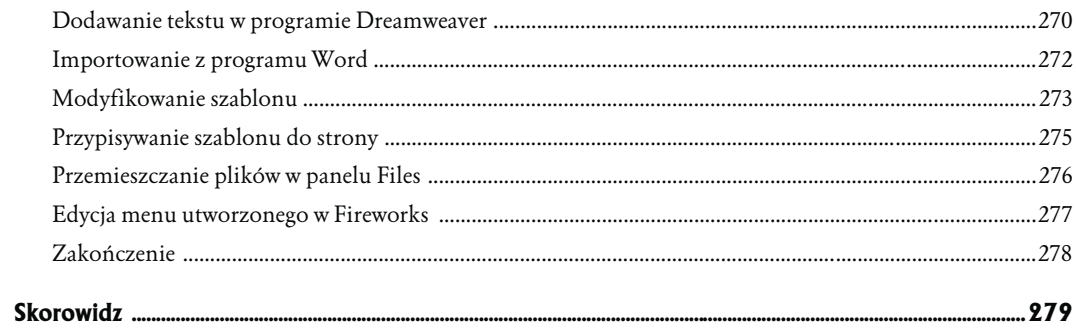

## <span id="page-6-0"></span>3 Praca z warstwami

Warstwy są narzędziem, które pomaga ci zarządzać i organizować obiekty na stronie. Warstwy to przezroczyste płaszczyzny, na których możesz tworzyć i przechowywać obiekty. Za ich pomocą kontrolujesz kolejność obiektów ułożonych jeden na drugim, przemieszczając je w górę i w dół. Możesz także zablokować i ukryć warstwy, aby łatwiej było tworzyć skomplikowane obiekty.

Podczas tej lekcji utworzysz stronę internetową i użyjesz warstw do kontrolowania położenia obiektów na stronie.

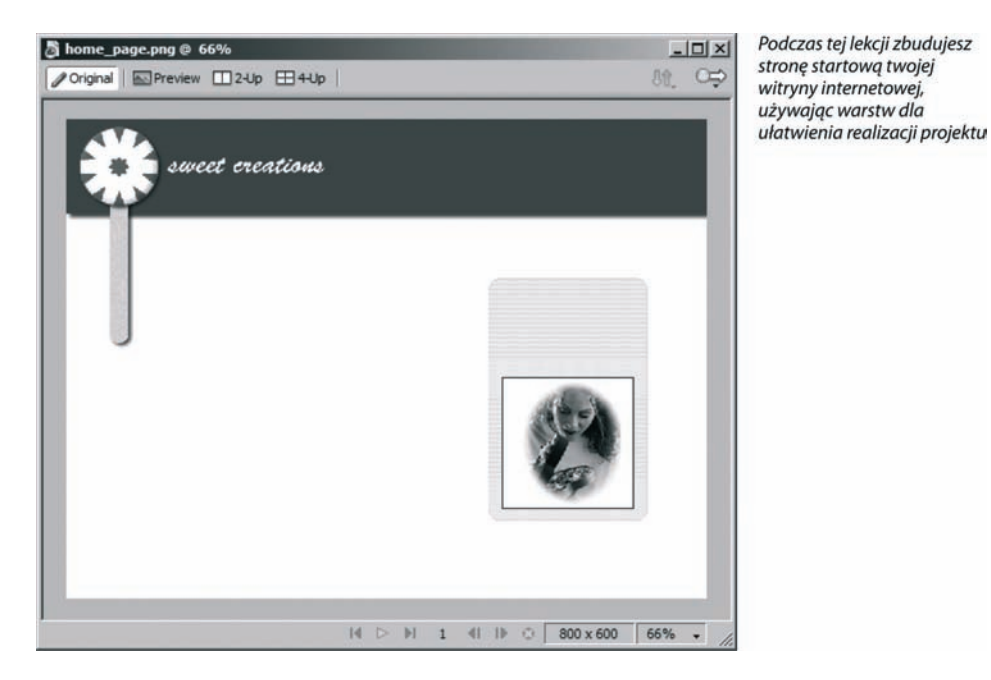

#### **Czego się nauczysz**

Po tej lekcji będziesz potrafił:

- używać panelu *Layers*;
- dodawać i nazywać warstwy;
- używać panelu *Properties* do dokładnego pozycjonowania i zmiany rozmiarów obiektów;
- zmieniać nazwę i blokować warstwę;
- wyświetlać i ukrywać warstwę;
- używać narzędzia *Rounded Rectangle Auto Shape* (autokształt zaokrąglony prostokąt);
- dodawać teksturę i cień;
- zmieniać kolejność warstw;
- $\Leftrightarrow$ używać trybu edycji pojedynczej warstwy;
- $\rightsquigarrow$ używać domyślnych kolorów konturu i wypełnienia;
- wyrównywać obiekty.

#### **Czas wykonania**

Lekcja zajmie około godziny.

#### **Materiały do lekcji**

Pliki multimedialne:

*Lekcja03\Media\basic\_colors.png*

Pliki startowe:

*Lekcja03\Start\start.png*

Gotowy projekt:

*Lekcja03\Completed\home\_page.png*

### **Użycie panelu Layers**

Wyobraź sobie warstwę jako przezroczystą płaszczyznę, na której tworzysz i umieszczasz obiekty. Warstwy umożliwiają ci podzielenie materiału graficznego przy budowaniu skomplikowanych lub złożonych obrazów. Poszczególne części obrazu mogą być przechowywane na różnych warstwach i w razie potrzeby wyświetlane i ukrywane. Pomoże ci to wydzielić część, nad którą pracujesz. Warstwy mogą zawierać obiekty wektorowe, bitmapowe lub ich kombinację.

Panel *Layers* w programie Fireworks jest podobny do paneli warstw w innych programach graficznych takich jak Macromedia FreeHand lub Adobe Photoshop, zawiera jednak dodatkowe informacje.

Na każdej z warstw możesz umieścić jeden lub wiele obiektów. Jeśli umieścisz wiele obiektów na tej samej warstwie, każdy z nich zostanie ułożony na stosie jako osobny obiekt. Nowe obiekty

są umieszczane początkowo na wierzchu. Miniaturka przedstawiająca obiekt wyświetlana jest po lewej stronie nazwy obiektu na panelu *Layers*. Kolejność obiektów w stosie możesz zmienić, używając poleceń *Modify/Arrange/Bring to Front* (modyfikacja/rozmieszczanie/przesuń na wierzch), *Modify/Arrange/ Bring Forward* (modyfikacja/rozmieszczanie/przesuń do przodu), *Modify/Arrange/ Send to Back* (modyfikacja/rozmieszczanie/przesuń pod spód)*, Modify/Arrange/Send Backward* (modyfikacja/rozmieszczanie/przesuń do tyłu). Możesz też użyć panelu *Layers*, aby przeciągnąć obiekt w nowe położenie w stosie, lub przenieść obiekt na nową warstwę.

Warstwy pozwalają ci organizować rysunki na różnych poziomach, które można edytować jak pojedyncze elementy i ukryć w razie potrzeby. Następne ćwiczenie pokazuje, jak używać panelu *Layers*, aby dodać nowe warstwy, przesuwać obiekty między warstwami, ukrywać i blokować warstwy.

**1.** Zacznij od utworzenia nowego dokumentu. Ustaw szerokość na 800, wysokość na 600 pikseli i biały kolor tła.

Dokument ten będzie stroną startową witryny internetowej tworzonej podczas tych lekcji.

W początkowych dniach Internetu większość użytkowników posiadała monitory 13 calowe. Teraz ceny monitorów znacznie spadły i teraz przeważają monitory 17 calowe. Dziś prawie wszyscy projektanci witryn internetowych tworzą strony dla większego rozmiaru 17 cali: 800-600 pikseli. Tworząc strony internetowe, musisz określić najmniejszy rozmiar ekranu użytkowników i odpowiednio je zaprojektować.

*Faktycznie widoczny obszar monitora o rozdzielczości 800*-*600 wynosi 760*-*420 co jest spowodowane obecnością elementów przeglądarki, takich jak panel statusu i paski przewijania. Jeśli chcesz, by cała strona była widoczna na mniejszych monitorach, dostosuj rozmiar strony.*

**2.** Zapisz dokument jako *home\_page.png* w katalogu *Projects*.

Nazwa, jaką nadasz dokumentowi w programie Fireworks, jest używana dla eksportowanej strony HTML. Wybierając nazwę musisz o tym pamiętać i przestrzegać podstawowych zasad:

- Używaj małych liter w nazwach plików. Niektóre serwery internetowe rozróżniają wielkość liter, inne wymagają użycia tylko małych.
- W nazwach plików nie używaj spacji. Zastąp je znakami podkreślenia lub myślnikami. Na przykład, użyj nazwy *home\_page.htm* zamiast *home page.htm*.
- Używaj liter i cyfr, a nie znaków specjalnych, takich jak %, \* lub /.
- **3.** Wybierz polecenie *Window/Layers* (okno/warstwy).

Jeśli panel *Layers* był zamknięty, zostanie otwarty. Znacznik wyboru obok nazwy panelu w liście menu wskazuje, że panel jest otwarty. Jeżeli zobaczysz panel w grupie paneli z prawej strony ekranu, możesz również kliknąć strzałkę rozwijania, aby otworzyć go lub zamknąć.

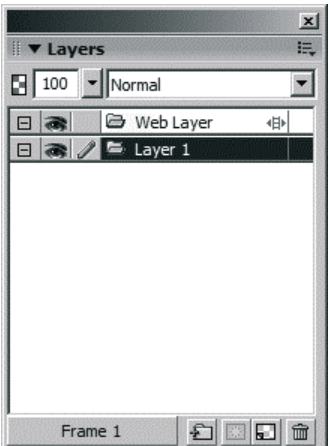

**4.** Przesuń wskaźnik na pasek tytułowego panelu, który znajduje się bezpośrednio pod panelem *Layers*.

Kiedy wskaźnik znajdzie się nad paskiem tytułowym panelu pod otwartym panelem, zmieni się w strzałkę wskazującą w górę i w dół (PC) lub strzałkę skierowaną w dół (Mac). Następnie przeciągnij wskaźnik w dół, by zwiększyć lub zmniejszyć wysokość panelu znajdującego się powyżej. Kiedy zaczniesz dodawać warstwy, będziesz chciał zwiększyć rozmiar panelu *Layers*.

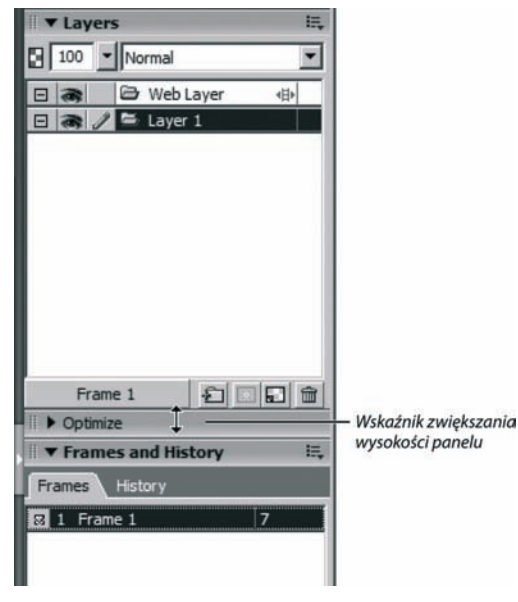

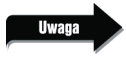

*Możesz zwiększyć lub zmniejszyć panel tylko jeśli otwarte są dwa panele.*

#### **Dodawanie i nazywanie warstw**

Kiedy tworzysz nowy dokument, tworzone są domyślnie dwie warstwy: *Layer 1* i *Web Layer*. Na warstwie *Web Layer* są przechowywane płaty i obszary aktywne. Opisane są one w jednej z następnych lekcji.

Wszystkie obiekty i obrazy zostaną początkowo umieszczone na warstwie *Layer 1*. Jeśli nie utworzysz dodatkowej warstwy, wszystkie obiekty w dokumencie pozostaną na warstwie *Layer 1*. W przypadku pojedynczych rysunków, takich jak logo utworzone w lekcji 2, wszystkie elementy mogą zostać na tej samej warstwie.

Natomiast w przypadku obrazów złożonych, użycie kilku warstw pomaga w organizacji i zarządzaniu różnymi elementami, które utworzysz. Możesz zablokować każdą warstwę, co pozwala pracować z jedną stroną bez przypadkowego przemieszczania lub usuwania obiektów, albo ukryć warstwę, aby nie przeszkadzała w tworzeniu kolejnej części strony.

**1.** Rozwiń menu *Options* usytuowane w prawej górnej części paska tytułowego panelu *Layers*. Następnie wybierz polecenie *New Layer* (nowa warstwa) z menu panelu.

Menu *Options* panelu *Layers* zawiera kilka poleceń służących do modyfikowania lub kontrolowania warstw. Wszystkie panele (nie tylko panel *Layers*) wyświetlają ikonę menu *Options*, gdy panel jest otwarty.

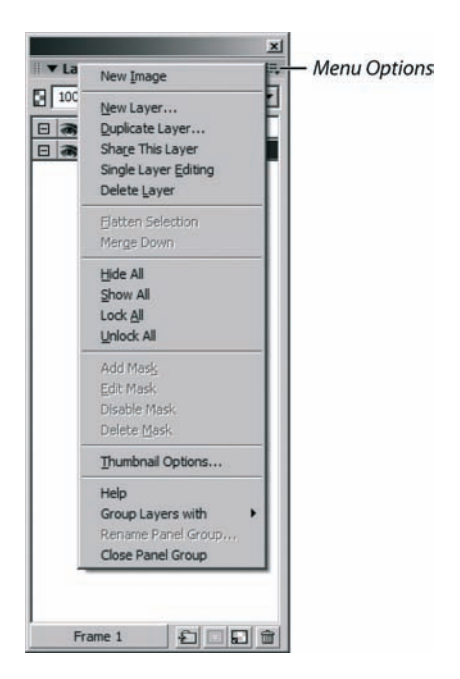

**2.** Wpisz Logo w oknie dialogowym *New Layer* i kliknij przycisk *OK*.

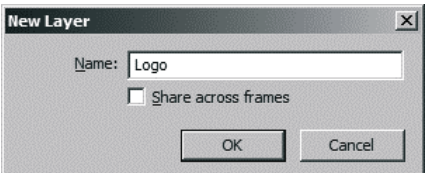

Nad warstwą *Layer 1* pojawi się nowa warstwa nazwana Logo.

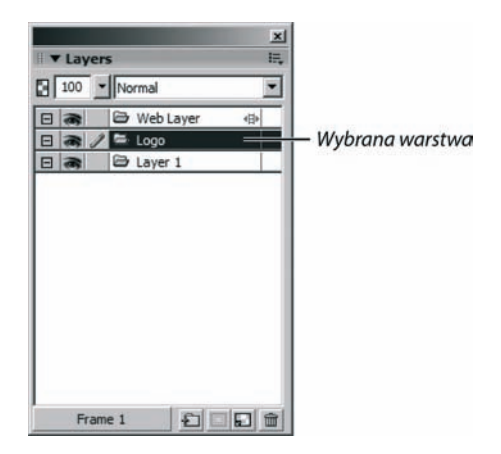

Nowa warstwa zostanie zaznaczona. Jeśli spojrzysz na panel *Layers*, zobaczysz ikonę ołówka, która wskazuje aktywną warstwę. Wszystko, co dodasz do dokumentu, będzie umieszczone na tej warstwie.

Wskazówka

*Możesz również kliknąć ikonę New Layer w dolnej części panelu Layers. Utworzona zostanie nowa warstwa o domyślnej nazwie Layer n, w której n oznacza numer kolejnej dostępnej warstwy. Gdy dodasz warstwę tym sposobem, nie pojawi się okno dialogowe do wpisywania jej nazwy. W jednym z kolejnych podrozdziałów tej lekcji — Zmiana nazwy warstwy — nauczysz się zmieniać domyślne nazwy warstw.*

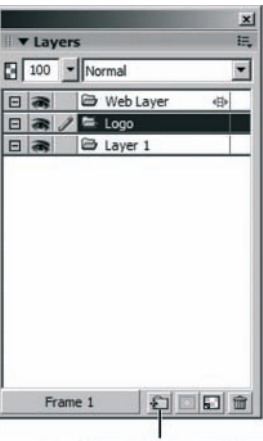

Dodawanie nowej warstwy

82 | MACROMEDIA FIREWORKS 8 Oficjalny podręcznik

**3.** Wybierz polecenie *File/Import* (plik/importuj), znajdź *plik sweet\_creations\_logo.png*, który utworzyłeś w lekcji 2, a następnie kliknij przycisk *OK*.

Jeśli nie możesz znaleźć tego pliku, użyj pliku z katalogu *Lekcja02\Completed*.

**4.** Kliknij, gdy zobaczysz wskaźnik wstawiania w kształcie strzałki w prawo.

Logo zostanie umieszczone w miejscu kliknięcia. Chcesz, aby znalazło się ono w lewej górnej części strony.

Logo jest usytuowane na warstwie *Logo*.

**5.** Kliknij warstwę *Layer 1* z panelu *Layers*, aby ją zaznaczyć.

Warstwa *Layer 1* jest warstwą domyślną. Ponieważ znajduje się ona pod warstwą *Logo*, wszystko, co umieścisz na tej warstwie, będzie pod obrazem logo.

**6.** Wybierz narzędzie *Rectangle* z panelu *Tools* i narysuj prostokąt w górnej części strony. Prostokąt powinien być tak szeroki jak strona.

Zauważ, że prostokąt znajduje się pod logo. Nie przejmuj się kolorem prostokąta; zmienisz go później.

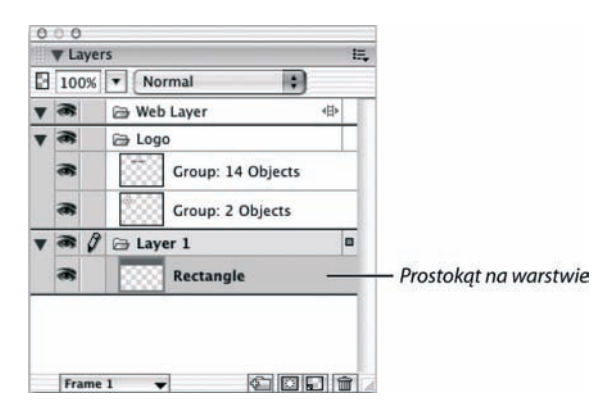

#### **Ustawianie rozmiaru i położenia obiektu**

Często będziesz chciał ustawiać i odczytywać rozmiar narysowanego obiektu. W tym ćwiczeniu na stronie masz prostokąt. Chcesz go umieścić na górze obrazka i nadać mu dokładnie szerokość strony — w tym przypadku 800 pikseli.

Mając zaznaczony prostokąt, spójrz na panel *Properties*. Lewa część tego panelu wyświetla informacje o rozmiarze i położeniu prostokąta na stronie.

**1.** W panelu *Properties* wpisz wartość 800 dla szerokości i 118 dla wysokości prostokąta.

Wysokość prostokąta powinna być większa od wysokości logo cukierka. W przeciwnym razie musisz dostosować wysokość prostokąta.

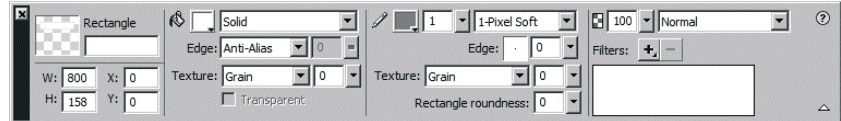

**2.** W panelu *Properties* wpisz 0 (zero) dla wartości X i Y prostokąta. Wciśnij klawisz *Enter* (PC) lub *Return* (Mac) lub kliknij poza panelem, aby ustawić wartości.

Czynność ta spowoduje umieszczenie prostokąta w lewej górnej części strony.

#### **Zmiana nazwy warstwy**

Warstwa prostokąta nosi nazwę *Layer 1*. Jeśli dodajesz więcej warstw do dokumentu, pomocne będzie nadanie każdej warstwie nazwy opisowej.

**1.** Kliknij dwukrotnie nazwę warstwy w panelu.

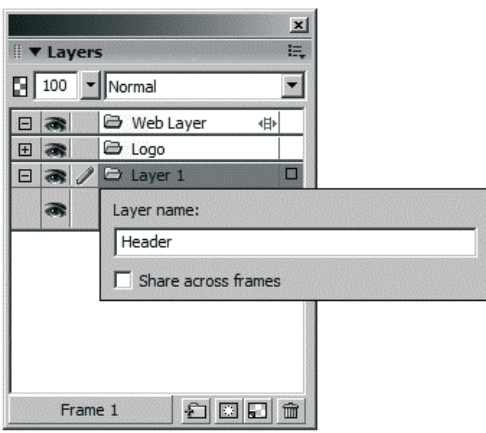

**2.** W oknie dialogowym *Layer Name* (nazwa warstwy) wpisz Header, a następnie wciśnij klawisz *Enter* (PC) lub *Return* (Mac).

Możesz również kliknąć poza oknem *Layer Name*, aby przyporządkować nazwę warstwie.

#### **Blokowanie warstwy**

Blokowanie warstwy jest przydatne, gdy chcesz zobaczyć na niej wszystkie obiekty, ale chcesz uniknąć przypadkowego przemieszczania lub usuwania obiektów. Blokowanie warstwy zapobiega także dodawaniu na niej nowych obiektów.

**1.** Zaznacz logo.

Kiedy zaznaczasz logo zauważ, że w panelu *Layers* zostaje zaznaczona warstwa *Logo*.

**2.** Zmień rozmiar logo i przesuń je, aby dopasowało się do wysokości prostokąta.

Możesz użyć narzędzia *Scale*, które poznałeś w lekcji 2, lub narzędzia *Pointer*, aby przeciągnąć jeden z narożnych uchwytów w celu zmiany rozmiaru. Ponieważ wszystkie elementy w obrazie logo są zgrupowane, ich rozmiary zostaną zmienione jednocześnie.

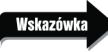

*Jeśli użyjesz narzędzia Scale, wystarczy przeciągnąć jeden z narożnych uchwytów, aby zmienić rozmiar logo. Natomiast jeśli skorzystasz z narzędzia Pointer, musisz przytrzymać klawisz Shift podczas przeciągania uchwytu narożnego, aby proporcjonalnie zmienić rozmiar.*

**3.** Kliknij kolumnę *Lock* (blokuj) — wyświetla ona rysunek ołówka — z lewej strony warstwy *Logo*, aby obiekty tej warstwy nie dały się przemieścić lub usunąć.

W kolumnie pojawi się ikona kłódki. Zaznaczona jest teraz warstwa nad warstwą zablokowaną.

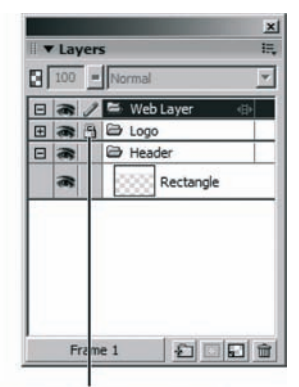

Ikona zablokowania warstwy

Jeśli warstwa jest aktualnie zaznaczona, kolumna *Lock* wyświetla ikonę ołówka. Kiedy klikniesz ołówek, kolumna *Lock* wyświetli kłódkę. Puste miejsce w kolumnie *Lock* oznacza, że warstwa nie została zaznaczona. Aby odblokować warstwę, kliknij ikonę kłódki w panelu *Layers*.

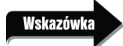

*Przytrzymaj klawisz Alt (PC) lub Option (Mac) i kliknij kolumnę Lock, aby zablokować lub odblokować wszystkie warstwy jednocześnie.*

## **Wyświetlanie i ukrywanie warstwy**

Jeśli twój obraz jest złożony, wygodnie jest wyświetlić tylko te części rysunku, nad którymi aktualnie pracujesz. W ten sposób nie przesuwasz ani nie usuwasz przypadkowo obiektów, które mogłyby zachodzić na obiekty przez ciebie zmieniane.

**1.** Zaznacz warstwę *Header* (nagłówek) i kliknij kolumnę *Show/Hide* (ikona z rysunkiem oka).

Prostokąt zostanie ukryty.

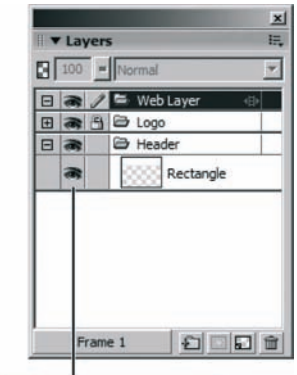

Kolumna pokazywania/ukrywania

**2.** Kliknij ponownie kolumnę *Show/Hide*, aby wyświetlić obiekty na warstwie.

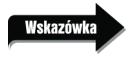

*Przytrzymaj klawisz Alt (PC) lub Option (Mac) podczas klikania ikony Show/Hide, aby wszystkie warstwy stały się widoczne.*

#### **Wybieranie kolorów**

Na stronach internetowych możesz używać kolorów z ustalonej palety lub kolorów dowolnych. Jeśli chcesz ograniczyć barwy do kolorów linii produktu lub firmy, możesz utworzyć dokument zawierający tylko te kolory.

**1.** Otwórz plik *basic\_colors.png* z katalogu *Lekcja03\Media*.

Dokument otworzy się na wierzchu już istniejącego obrazu. Składa się z zestawu pól o różnych barwach.

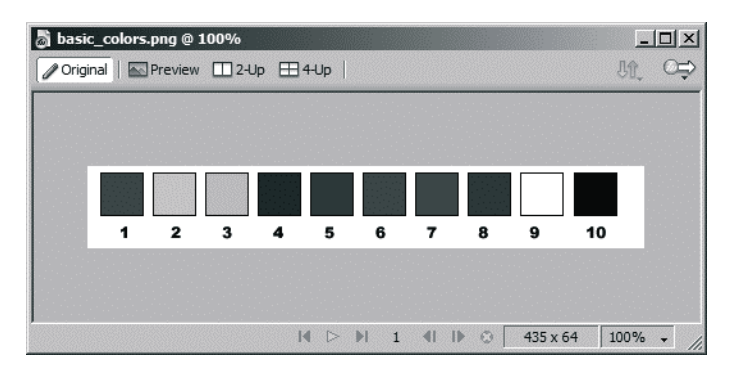

**2.** Wybierz polecenie *Window/Tile Vertical* (okno/rozmieść w pionie).

Oba okna zostaną tak ułożone, aby mieściły się obok siebie na monitorze. Można było zrobić to ręcznie, ale polecenie działa szybciej.

Mogłeś również wybrać polecenie *Tile Horizontal* (okno/rozmieść w poziomie), aby zmienić rozmiar i przenieść jedno okno poniżej drugiego. Jeśli chcesz przywrócić oryginalny rozmiar i położenie okien, wybierz polecenie *Window/Cascade* (okno/rozmieść kaskadowo).

**3.** Zaznacz prostokąt na swojej stronie startowej.

Chcesz zmienić kolor wypełnienia prostokąta na czerwony (kolor numer 11) w pliku *basic\_colors.png*.

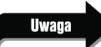

*Jeżeli nie widzisz prostokąta, kliknij kolumnę Show w panelu Layers.*

**4.** Kliknij pole koloru wypełnienia w panelu *Properties* i przesuń kroplomierz nad kolor czerwony w pliku *basic\_colors.png*. Kliknij, aby wybrać ten kolor.

Wypełnienie prostokąta przyjmie barwę ciemnoczerwoną.

Mogłeś również użyć pola koloru wypełnienia w panelu *Tools*, aby zmienić kolor. Pola kolorów znajdują się w kilku miejscach: na panelu *Properties*, panelu *Tools* i panelu *Colors*.

**5.** Odblokuj warstwę *Logo*.

Kliknij ikonę kłódki na warstwie *Logo*, aby ją odblokować.

**6.** Zaznacz logo i wybierz polecenie *Modify/Ungroup* (modyfikacja/rozgrupuj). Kliknij poza logo, żeby usunąć zaznaczenie, a następnie zaznacz tekst *Sweet Creations*. Zmień kolor tekstu na biały.

Zostaw warstwę *Logo* odblokowaną.

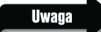

*W systemie Windows, gdy okno dokument jest zmaksymalizowane, możesz przełączać się miedzy wieloma dokumentami, używając zakładek dokumentów widocznych w górnej części okna. Ułożenie okien sąsiadująco oddziela pliki, usuwając zakładki dokumentów. Powiększ jeden z dokumentów, aby połączyć dokumenty i przywrócić ich zakładki.*

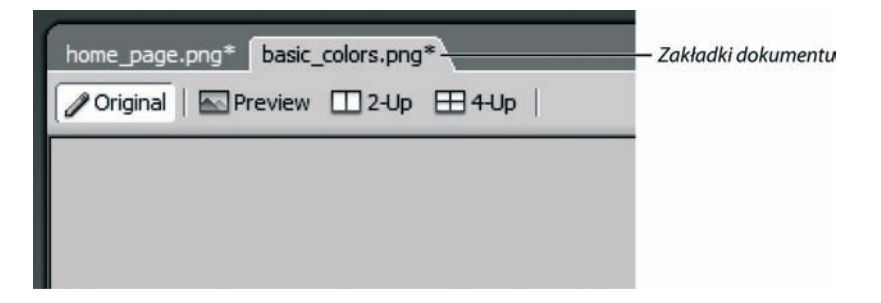

## **Rysowanie zaokrąglonych prostokątów**

W panelu *Properties* możesz zmienić stopień zaokrąglenia rogów prostokąta. W tym ćwiczeniu będziesz dodawał kolejne elementy do logo: patyk do cukierka (jak patyk do lodów). Patyk to nic innego jak prostokąt z zaokrąglonymi rogami.

**1.** Z pliku *basic\_colors.png* wybierz drugie pole znajdujące się z lewej strony.

Użyj narzędzia *Pointer*, aby wybrać pole. Jest ono opatrzone numerem 2. Kiedy je wybierzesz, pola koloru wypełnienia w panelu *Tools* i panelu *Properties* zmienią się, aby odzwierciedlić kolor wybranego obiektu.

**2.** Wróć do pliku *home\_page.png* i wybierz warstwę *Logo*. Użyj narzędzia *Rectangle*, aby narysować pionowy prostokąt w lewej części strony.

Prostokąt jest umieszczony na wybranej warstwie *Logo*. Program Fireworks zapamiętuje ostatni kolor, którego użyłeś dla obiektu. Kolory z wybranego przez ciebie pola w ćwiczeniu 1. zostaną użyte dla wypełnienia prostokąta.

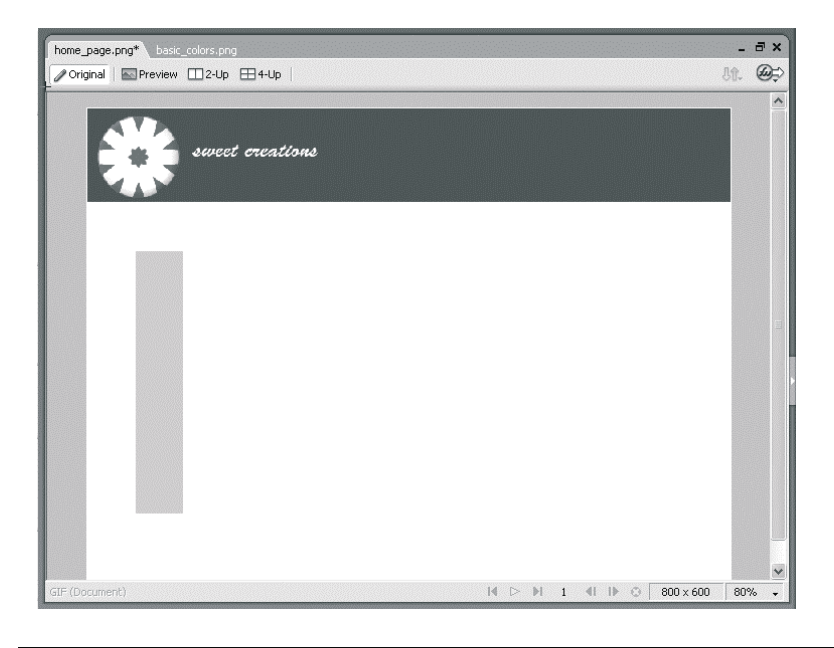

Wskazóy

*Po narysowaniu prostokąta możesz przenieść go w nowe położenie. Masz również dostępną opcję przesuwania obiektu w trakcie rysowania. Przytrzymaj klawisz spacji podczas przeciągania. Teraz możesz przesunąć prostokąt w nowe położenie, zanim puścisz przycisk myszy. Kiedy zwolnisz klawisz spacji, prostokąt zostanie zablokowany i możesz dalej zmieniać jego rozmiar. Możesz również zastosować ten sposób przy używaniu narzędzi rysowania prostokąta, elipsy i zaznaczenia bitmapowego.*

- **3.** Ustaw suwakiem *Rectangle Roundness* (zaokrąglenie prostokąta) w panelu *Properties* wartość 90.
- 88 MACROMEDIA FIREWORKS 8 Oficjalny podręcznik

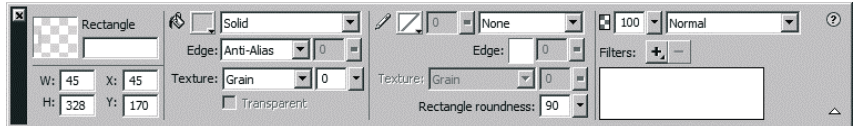

Możesz wpisać dowolną wartość w polu tekstowym. Wciśnij klawisz *Enter* (PC) lub *Return* (Mac), aby zatwierdzić stopień zaokrąglenia narożników dla prostokąta.

**4.** Wybierz narzędzie *Pointer* i przeciągnij patyk nad cukierek w logo. Zmień rozmiar prostokąta, aby był proporcjonalny do cukierka.

Możesz zmienić rozmiar patyka, przeciągając jeden z uchwytów z narzędziem *Pointer*.

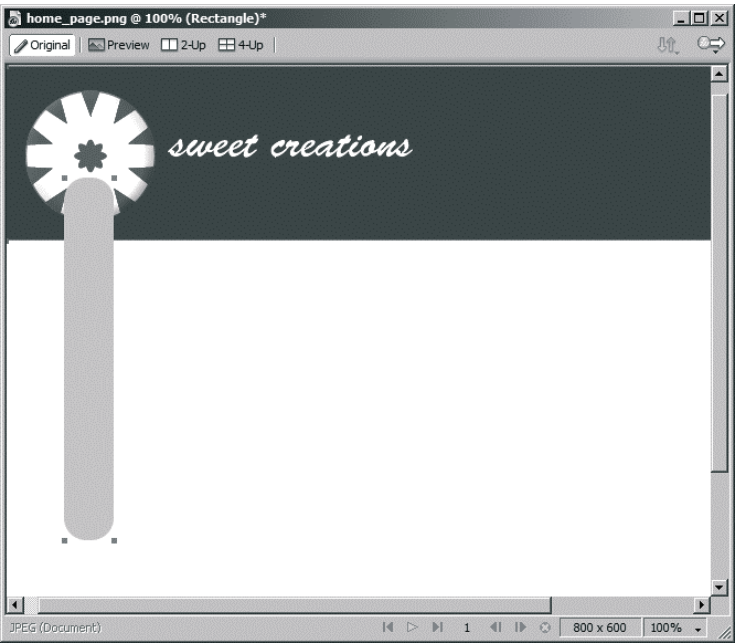

**5.** Zapisz plik.

## **Użycie autokształtów**

Autokształty to zgrupowane obiekty wektorowe, zawierające pewne reguły i warunki potrzebne do narysowania kształtów. W przeciwieństwie do innych rysowanych obiektów, autokształty, oprócz czterech punktów narożnych, posiadają także punkty kontrolne w kształcie rombu. Każdy punkt kontrolny jest związany z jakąś własnością wizualną kształtów. Przeciągając go, zmieniasz odpowiednią własność. Na przykład, w przypadku narzędzia *Rounded Rectangle Auto Shape* (autokształt zaokrąglony prostokąt), możesz edytować zaokrąglenie wszystkich rogów, tak jak w poprzednim ćwiczeniu za pomocą ustawień zaokrąglenia lub możesz zmienić zaokrąglenie pojedynczego rogu.

W tym ćwiczeniu wypróbujesz niektóre z narzędzi *Auto Shapes*. Stwórz nowy dokument dla tego ćwiczenia.

**1.** Wybierz narzędzie *Rounded Rectangle Auto Shape*.

Jest ono umieszczone w tej samej grupie, co narzędzie *Rectangle*.

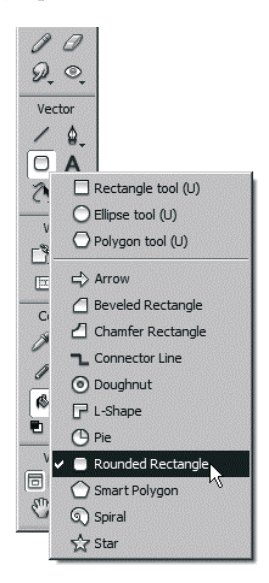

**2.** Przeciągnij wskaźnik, aby narysować pionowy prostokąt, jak w poprzednim ćwiczeniu.

Obiekt utworzony za pomocą narzędzia *Auto Shape Rounded Rectangle* ma te same uchwyty zmiany rozmiaru, jak wcześniej utworzony prostokąt, ale również punkty kontrolne w kształcie rombu. Gdy wskaźnik myszy znajdzie się nad punktem kontrolnym, pojawi się okienko z podpowiedzią, które pomoże ci przy zmianie kształtu.

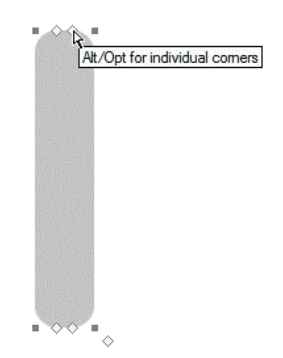

**3.** Przytrzymaj klawisz *Alt* (PC) lub *Option* (Mac) i przeciągnij prawy górny punkt kontrolny na lewą stronę. Wykonaj tę czynność ponownie dla prawego dolnego punktu kontrolnego.

Przeciąganie punktów kontrolnych zmienia zaokrąglenia poszczególnych rogów.

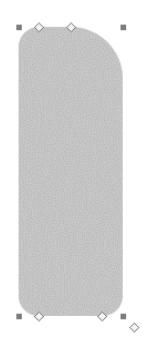

**4.** Powtórz czynności z punktu 3., przeciągając lewy, górny i dolny punkt kontrolny na lewą stronę.

Wartość zaokrąglenia lewych rogów ulegnie zmianie.

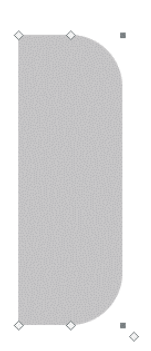

Możesz również wypróbować inne narzędzia z grupy *Auto Shape*. Na przykład, użyj narzędzia *Arrow Auto Shape* (autokształt strzałka) do narysowania strzałek i edytuj je, przeciągając jeden z punktów kontrolnych. I teraz okienko z podpowiedzią pomoże ci nadać kształt obiektom, które rysujesz.

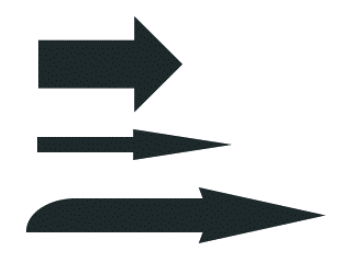

**5.** Wybierz polecenie *Window/Auto Shape Properties*.

Panel *Auto Shape Properties* umożliwia zmienianie różnych atrybutów wybranego obiektu *Auto Shape*. Na przykład, jeśli narysowałeś gwiazdkę *Auto Shape*, możesz zmienić ilość ramion oraz ich kąty i wielkość zaokrąglenia.

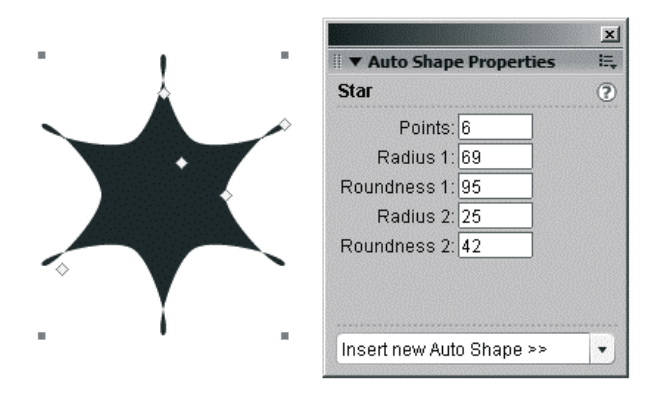

**6.** Jeśli utworzyłeś obiekty w pliku *home\_page.png*, możesz je usunąć lub zamknąć dokument z autokształtami bez zapisywania.

#### **Dodawanie tekstury i cienia**

Teraz dodasz teksturę drewna, aby patyk wyglądał bardziej realistycznie. Tekstury są obrazami w odcieniach szarości, które symulują powierzchnię połączoną z wypełnieniem obiektu. Dodanie tekstury zmienia intensywność wypełnienia. Tekstura o wartości zero procent nie wpływa na obraz. Zwiększanie wartości tekstury wzmacnia efekt wypełnienia. Tekstury mogą być stosowane do wzorów, wypełnień jednolitych, gradientowych, a nawet konturów.

**1.** Wybierz opcję *Wood* (drewno) z menu *Texture* (tekstura) w panelu *Properties*.

Próbka tekstury zostanie wyświetlona w menu.

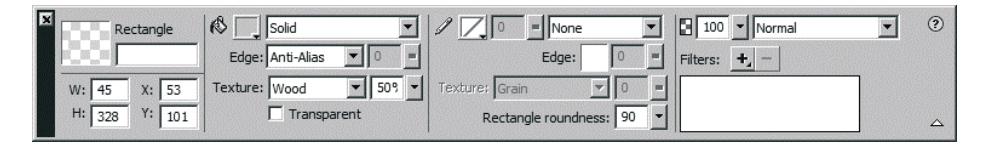

**2.** Przeciągnij suwak wartości, aby zmienić intensywność tekstury.

Na przykład, wpisz 50 procent.

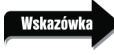

*Każde wypełnienie ma dostosowaną teksturę. Kiedy jej wartość wynosi zero procent, tekstura jest niewidoczna.*

**3.** Dodaj cień do patyka.

W lekcji 2. dodawałeś efekt *Bevel* do cukierka. Cień dodasz w ten sam sposób. Kliknij przycisk *Add Filters* (dodaj filtr) w panelu *Properties*. Wybierz z listy opcję *Shadow and Glow/Drop Shadow* (cień i poświata/cień). Dostosuj ustawienia.

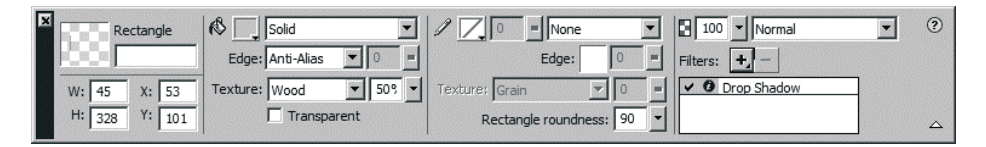

#### **Zmiana kolejności obiektów na warstwie**

Porządek, według którego obiekty pojawiają się na stosie, zależy od kolejności ich utworzenia. Tak jak w innych programach graficznych, ostatni utworzony obiekt znajduje się na wierzchu. Możesz zmienić kolejność poszczególnych obiektów, używając podmenu *Arrange* (z menu *Modify*). Kolejność na warstwie różni się od kolejności warstw. Obiekt może jednocześnie znajdować się na wierzchu listy obiektów z jednej warstwy, a pod obiektem z warstwy wyższej. Wybierz polecenie *Modify/Arrange/Bring to Front*, aby wyciągnąć obiekt na wierzch lub *Modify/Arrange/Send to Back*, aby przenieść go pod spód. Wybierz polecenie *Modify/Arrange/Bring Forward*, aby umieścić obiekt nad innym obiektem z tej samej warstwy lub *Modify/Arrange/Send Backward*, aby przesunąć go pod spód. W systemie Windows możesz również użyć paska narzędzi *Modify* zamiast tych poleceń menu.

W panelu *Layers* na warstwie *Logo* masz teraz trzy obiekty: cukierka, tekst Sweet Creations i patyk. Każdy z tych obiektów pojawia się w innym miejscu na stosie warstwy. Patyk został utworzony jako ostatni, więc jest na wierzchu. Chcesz, aby znalazł się pod cukierkiem.

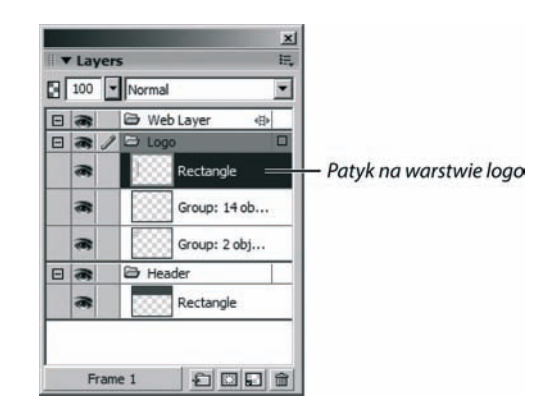

**1.** Zaznacz patyk. Przenieś go nad cukierek.

Jest to obiekt, który chcesz przenieść.

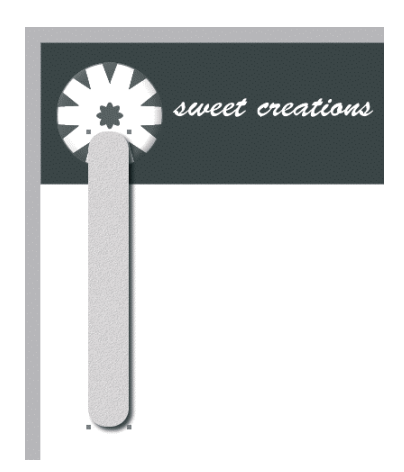

**2.** Wykonaj jedną z następujących czynności:

Wybierz polecenie *Modify/Arrange/Send to Back*.

Patyk przesunie się pod spód cukierka, ale nad czerwony prostokąt. Prostokąt znajduje się na innej warstwie (*Header*), która jest poniżej warstwy *Logo.*

lub

Przeciągnij obiekt (nazwany Rectangle na warstwie Logo) poniżej zgrupowanego obiektu cukierka w panelu Layers.

Podczas przeciągania obiektu na warstwie, pojawi się czarna linia nad lub pod innymi obiektami. Obiekt, który przesuwasz, znajdzie się w miejscu czarnej linii, kiedy puścisz przycisk myszy.

Uważaj, by nie przesunąć obiektu prostokąta na warstwę *Header*. Jeśli tak się stanie, przesuń go z powrotem na warstwę *Logo*.

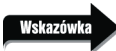

*Blokując inne warstwy (w tym przypadku Header), zapobiegasz przypadkowemu przenoszeniu na nie obiektów.*

## **Użycie trybu edycji pojedynczej warstwy**

Opcja *Single Layer Editing* (edycja jednej warstwy), dostępna z menu *Options* panelu *Layers*, sprawia, że tylko aktualnie wybrana warstwa jest dostępna do edycji. Obiekty z innych warstw nie mogą zostać wybrane. Różni się to trochę od blokowania warstwy i może być bardzo użyteczne podczas pracy nad skomplikowanym obrazem, składającym się z wielu warstw. Gdy blokujesz warstwę, nie możesz zaznaczać, edytować lub zmieniać obiektów znajdujących się na niej, dopóki jej nie odblokujesz. W trybie edycji pojedynczej warstwy możesz edytować obiekty tylko na zaznaczonej warstwie. Inne warstwy zachowują się jak zablokowane. Aby zaznaczyć na nich obiekty, musisz zaznaczyć warstwę w panelu *Layers.*

94 | MACROMEDIA FIREWORKS 8 Oficjalny podręcznik

**1.** Użyj menu *Options* z panelu *Layers*, aby wybrać opcję *Single Layer Editing*.

Znacznik wyboru pojawi się obok polecenia, wskazując, że jest ono wybrane. Ta opcja jest przełącznikiem. Aby ją wyłączyć, wybierz ją ponownie z menu *Options* panelu *Layers*.

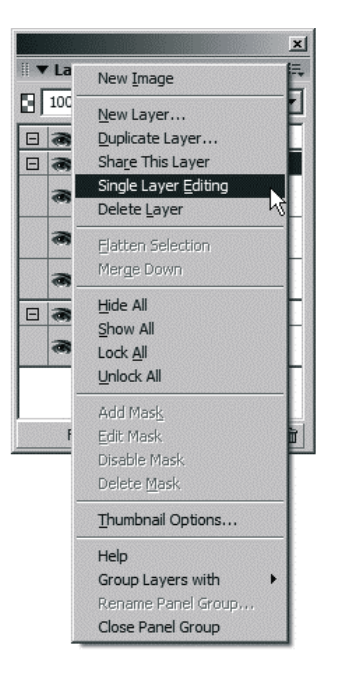

**2.** Gdy na stronie nie ma zaznaczonych obiektów, zaznacz warstwę *Header* z panelu *Layers*.

Wybierz polecenie *Select/Deselect* lub kliknij poza stroną (ale w oknie dokumentu), aby odznaczyć wszystkie obiekty. Spróbuj zaznaczyć cukierek lub tekst Sweet Creations. Mając zaznaczoną warstwę *Header* w panelu *Layers*, nie możesz zaznaczyć obiektu z innej warstwy.

**3.** Uaktywnij warstwę *Logo* na panelu *Layers*.

Teraz spróbuj zaznaczyć prostokąt z warstwy *Header*. Znów nie możesz go zaznaczyć, gdyż znajduje się na niezaznaczonej warstwie.

**4.** Wyłącz tryb edycji pojedynczej warstwy.

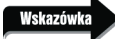

*Chociaż tryb edycji pojedynczej warstwy jest bardzo przydatny, może być także kłopotliwy, jeśli nie wiesz, że został włączony. Jeśli masz trudności z zaznaczaniem obiektów na stronie, sprawdź, czy warstwa nie jest zablokowana i czy opcja Single Layer Editing nie jest aktywna.*

**5.** Zapisz plik.

#### **Ćwiczenie samodzielne**

Utwórz nową warstwę i nazwij ją *Specials*. Narysuj na niej pionowy prostokąt z zaokrąglonymi rogami. Ustaw szerokość prostokąta na 199 pikseli, a wysokość na 305 oraz zaokrąglenie rogów na 16. Przesuń prostokąt na prawą stronę. Ustaw kolor wypełnienia na jasnoszary lub wybierz kolor numer 3 z pliku *basic\_colors.png*. Dodaj teksturę *Piano Keys* (klawiatura pianina) i ustaw jej wartość na 50 procent.

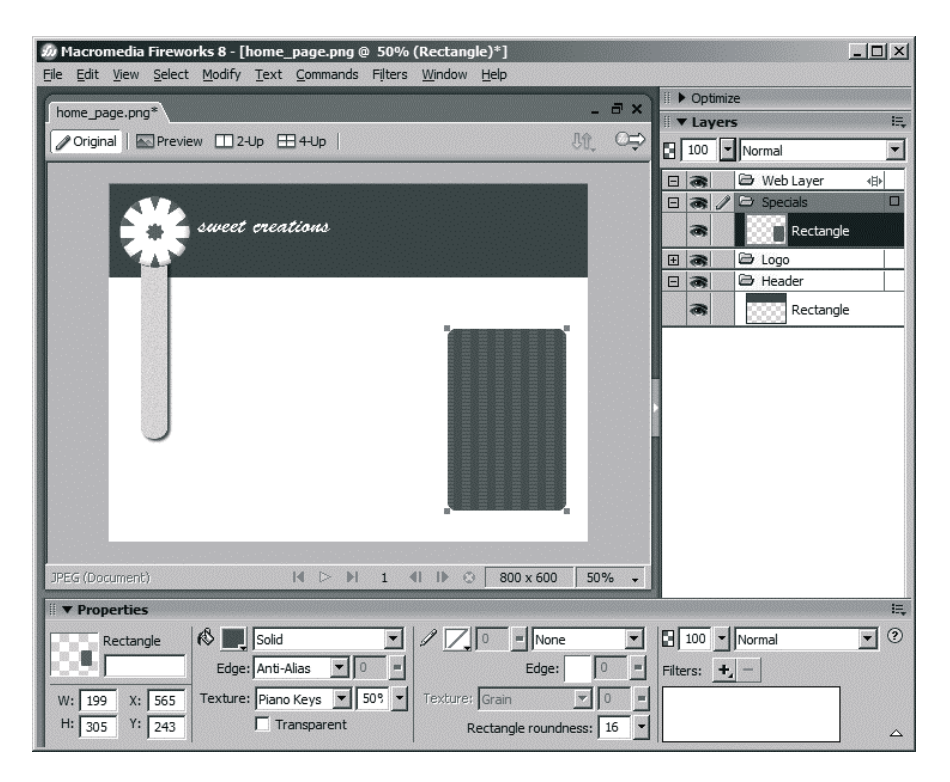

## **Ustawianie kolorów domyślnych**

Odkryłeś może, że program Fireworks zachowuje ustawienia konturu i wypełnienia ostatnio tworzonego obiektu i używa ich dopóki nie zostaną zmienione. Właściwość ta jest bardzo przydatna zwłaszcza, gdy dodajesz wiele obiektów. W programie Fireworks znajdują się także ustawienia domyślnego koloru wypełnienia i konturu. Domyślnym kolorem wypełnienia jest biały, a konturu czarny. Możesz łatwo zmienić te kolory. Aby to zrobić, wybierz polecenie *Edit/Preferences* (PC) lub *Fireworks/Preferences* (Mac). Na zakładce *General* okna dialogowego *Preferences* kliknij pola koloru *Stroke* (kontur) lub *Fill* (wypełnienie) i wybierz nowy kolor domyślny.

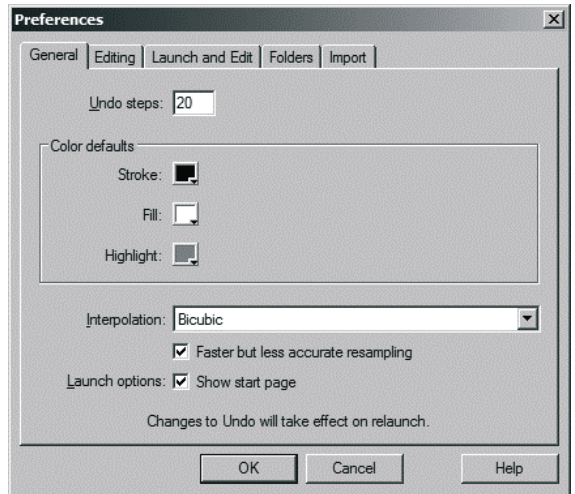

Ostatnio utworzonym obiektem był szary prostokąt wypełniony teksturą *Piano Keys*. Jeżeli narysujesz kolejny prostokąt, otrzyma on ten sam kolor konturu i wypełnienia. Mógłbyś narysować kwadrat, a potem zmienić kolor wypełnienia, ale dla uproszczenia wybierzesz kolory domyślne przed narysowaniem nowego obiektu.

**1.** Kliknij przycisk *Default Colors* (kolory domyślne) w panelu *Tools*.

Kolor wypełnienia zmieni się na biały (lub kolor, który zdefiniowałeś zmieniając ustawienia), a kolor konturu na czarny (lub inny kolor, który wybrałeś).

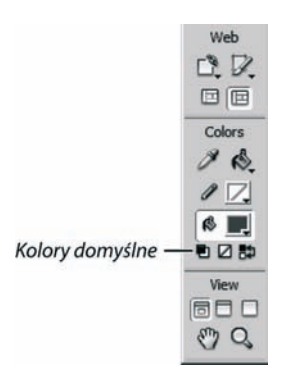

**2.** Kliknij przycisk *Swap Default Colors* (zamień kolory domyślne) w panelu *Tools*.

Kolory wypełnienia i konturu zostaną zamienione. W następnym ćwiczeniu chcesz wprowadzić biały kolor wypełnienia i czarny konturu, więc ponownie kliknij przycisk *Swap Default Colors*.

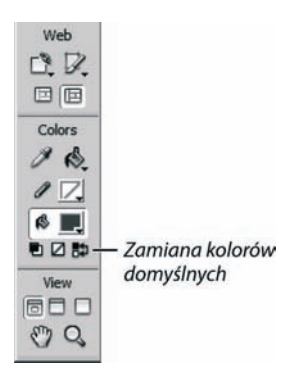

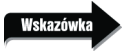

*Naciśnij klawisz D, aby wybranemu obiektowi nadać kolory domyślne. Naciśnij klawisz X, aby zamienić kolor wypełnienia z kolorem konturu w wybranym obiekcie.*

#### **Wyrównywanie położenia obiektów**

Gdy tworzysz kilka obiektów na stronie, często chcesz je wyrównać względem siebie lub względem strony, lub rozmieścić je równomiernie.

**1.** Narysuj kwadrat na warstwie *Specials*. Użyj narzędzia *Rectangle* i trzymaj klawisz *Shift* podczas rysowania, aby powstał kwadrat.

Kwadrat powinien być biały z czarnym konturem. Jeżeli w poprzednim ćwiczeniu nie ustawiłeś kolorów na domyślne, użyj Super wskazówki i naciśnij klawisz *D*, aby ustawić je teraz.

**2.** Użyj panelu *Properties*, aby zmienić rozmiar kwadratu na 165 pikseli.

Powinieneś zmienić zarówno wysokość, jak i szerokość prostokąta na 165 pikseli, aby otrzymać kwadrat.

**3.** Przesuń kwadrat nad prostokąt utworzony w ćwiczeniu samodzielnym. Umieść go w dolnej części prostokąta. Zaznacz oba obiekty.

Możesz kliknąć oba obiekty, trzymając klawisz *Shift*, lub użyć zaznaczania prostokątnego. Gdy klikniesz i przeciągniesz myszą, na stronie pojawi się ramka zaznaczenia prostokątnego. Wszystkie obiekty wewnątrz ramki zostaną zaznaczone, gdy puścisz przycisk myszy.

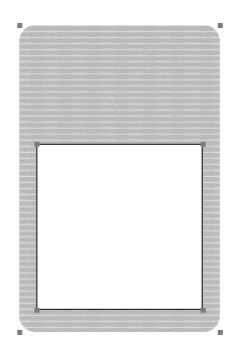

98 MACROMEDIA FIREWORKS 8 Oficjalny podręcznik

**4.** Wybierz polecenie *Modify/Align/Center Vertical* (modyfikacja/wyrównanie/wyśrodkuj w pionie).

Kwadrat i prostokąt zostaną wyśrodkowane w pionie.

Program Fireworks wyrównuje obiekty do lewej strony według obiektu najbardziej wysuniętego na lewo, a do prawej strony według obiektu znajdującego się najbardziej na prawo. Obiekt na górze kontroluje zachowanie polecenia *Align Top* (wyrównaj do góry), a obiekt na dole kontroluje polecenie *Align Bottom* (wyrównaj do dołu). Po wybraniu polecenia *Distribute Widths* (rozmieść szerokości) Fireworks umieszcza obiekty w równych odstępach między prawą krawędzią lewego obiektu i lewą krawędzią prawego. Po wybraniu polecenia *Distribute Heights* (rozmieść wysokości) Fireworks umieszcza obiekty w równych odstępach między dolną krawędzią najwyższego obiektu i górną krawędzią dolnego.

*W systemie Windows możesz także użyć przycisków wyrównania znajdujących się w panelu Modify. Jeżeli nie jest on widoczny, wybierz polecenie Window/Toolbars/Modify. Panel ten może zacho-*.<br>wywać się jak niezależne okno; możesz go również przeciągnąć i dołączyć na górze lub dole okienka *aplikacji.*

Możesz użyć także panelu *Align* do wyrównywania obiektów. Wybierz polecenie *Window/Align*, aby otworzyć panel. Zawiera on wszystkie polecenia wyrównywania z menu *Modify*, a także polecenia do wyrównywania obiektów na stronie, tworzenia jednakowych odstępów między obiektami i dopasowywania szerokości lub wysokości obiektów.

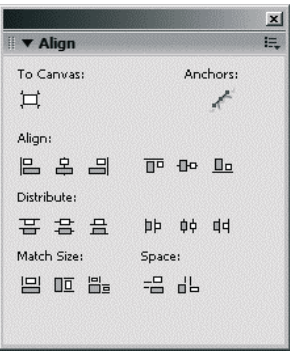

*Panel Align jest dodatkowym rozszerzeniem programu Fireworks, Aby znaleźć więcej rozszerzeń, wybierz polecenie Commands/Manage Extensions (polecenia/zarządzaj rozszerzeniami). Otworzy się okno Macromedia Extension Manager (zarządzanie rozszerzeniami firmy Macromedia). Wybierz polecenie File/Go to Macromedia Exchange (plik/przejdź do strony Macromedia Exchange). Otworzy się przeglądarka internetowa ze stroną firmy Macromedia, gdzie będziesz mógł poszukać nowych rozszerzeń dla programów Macromedia Flash, Fireworks oraz Dreamweaver.*

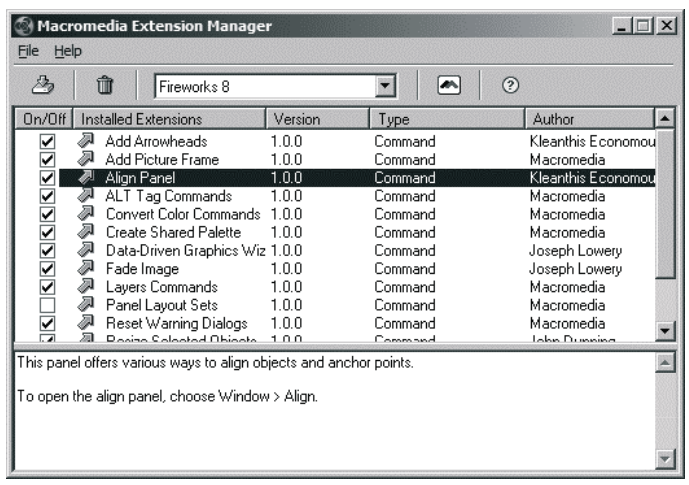

**5.** Wybierz polecenie *File/Import* i znajdź plik *start.png*, utworzony podczas lekcji 1.

Przedstawia on obraz dziewczyny z czekoladkami, o owalnej, rozmytej krawędzi. Jeśli nie możesz znaleźć utworzonego pliku, możesz wykorzystać plik z katalogu *Lekcja03\Start*.

**6.** Powinieneś wybrać warstwę *Specials* przed umieszczeniem obrazu na białym kwadracie.

Użyj narzędzia *Scale* lub przytrzymaj klawisz *Shift*, przeciągając narożnik, aby dopasować rozmiar obrazu do kwadratu.

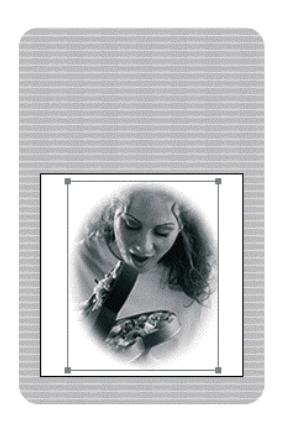

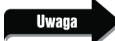

*Obraz jest bitmapą, co oznacza, że można go zmniejszyć, ale nie powinno się go powiększać. Rozdzielczość obrazu wynosi 72 piksele — wartość standardowa dla obrazów internetowych. Obraz o mniejszej rozdzielczości nie zawiera wystarczającej ilości pikseli, byś mógł zwiększyć rozmiar obrazu. Zwiększenie obrazu negatywnie wpłynie na jego jakość.*

**7.** Zapisz plik.

Zostaw plik otwarty, użyjesz go podczas następnej lekcji.

100 | MACROMEDIA FIREWORKS 8 Oficjalny podręcznik

#### **Podsumowanie**

Podczas tej lekcji nauczyłeś się:

- tworzyć nowe warstwy i umieszczać na nich obiekty (strony 78 83);
- używać panelu *Properties*, aby przesuwać i zmieniać rozmiary obiektów na stronie  $(strony 83 - 84);$
- zmieniać nazwy warstw (strona 84);
- blokować warstwę, aby zachować jej zawartość (strony 84 85);
- zmieniać zaokrąglenie rogów prostokąta (strony 88 89);
- używać narzędzia *Auto Shape* (strony 89 92);
- dodawać teksturę i cień do obiektu (strony 92 93);
- przesuwać obiekty na warstwie, aby zmienić ich kolejność (strony 93 94);
- używać trybu edycji pojedynczej warstwy (strony 94 96);
- ustawiać domyślne kolory (strony 96 98);
- wyrównywać położenie obiektów na stronie (strony 98 100).